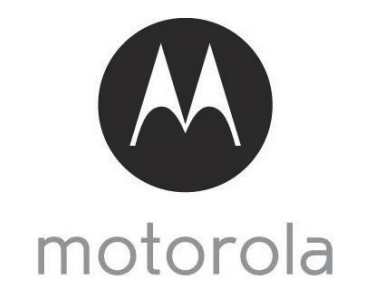

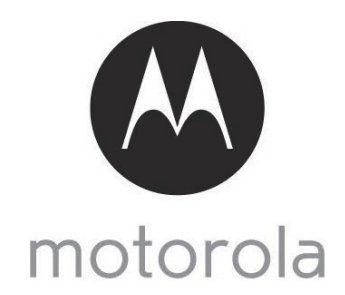

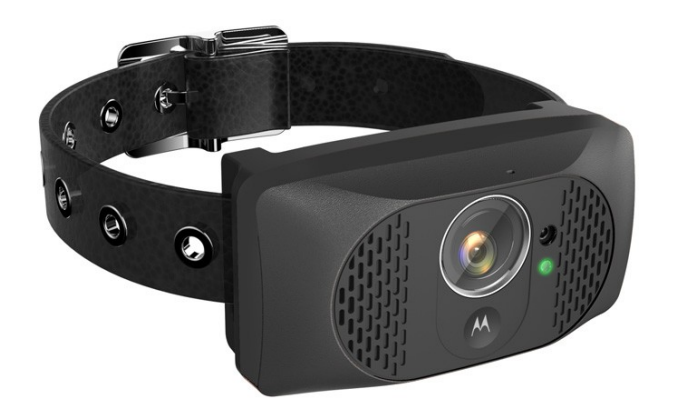

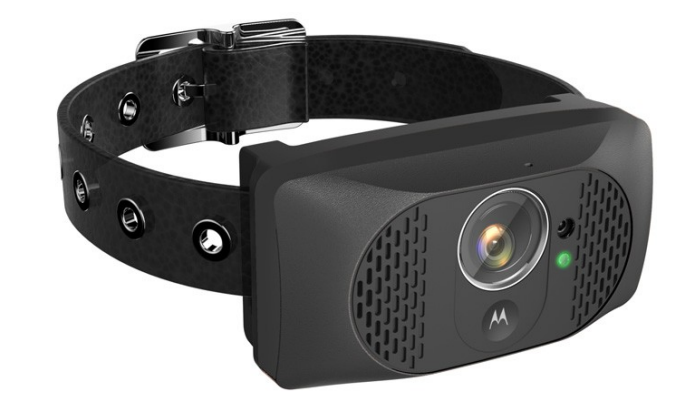

# **User's Guide**

**Wearable Smart Device with HD Camera and Wi-Fi® Internet Viewing**

#### **Model: SMARTCOLLAR5000**

*The features described in this User's Guide are subject to modifications without prior notice.*

# **User's Guide**

**Wearable Smart Device with HD Camera and Wi-Fi® Internet Viewing**

#### **Model: SMARTCOLLAR5000**

*The features described in this User's Guide are subject to modifications without prior notice.*

# *Welcome...*

## *to your new Motorola Pet Monitor!*

**Thank you for purchasing the Motorola Pet Monitor. Integrated with a 720p wide-angle camera and connects via Wi-Fi® & mobile network, the Pet Camera streams video of what your dog is doing to your smart device, allowing you to see the world through your dog's eyes.**

**Please retain your original dated sales receipt for your records. For warranty service of your Motorola product, you will need to provide a copy of your dated sales receipt to confirm warranty status. Registration is not required for warranty coverage.**

**For product related questions, please call:**

**US and Canada 1-888-331-3383Email: support@motorolamonitors.com**

**This User Guide provides you with all the information you need to get the most from the product and is accurate at the time it was completed. As part of our ongoing effort to improve our products, features and on-screen displays may change from time to time. We recommend you to visit our website www.motorolamonitors.co m to get the latest User Guide.**

**Before using this product:**

- **Visit our website www.motorolamonitors.com to get the latest User Guide.**
- **Read and follow the instructions in the User Guide along with the Safety Instructions from pag es 6 - 8.**
- **Upgrade the pro duct's app and firmware (see page 34).**

## **Got everything?**

- **1 x Pet Camera (with integrated battery) Best Fits Pets Over 15 lbs.**
- **1 x Leatherette Collar Strap for the Pet Camera**
- **1 x Power Adapter for the Pet Cam era**
- **1 x Quick Start Guide**
- **1 x User Guide**

### *Overview of the Pet Camera*

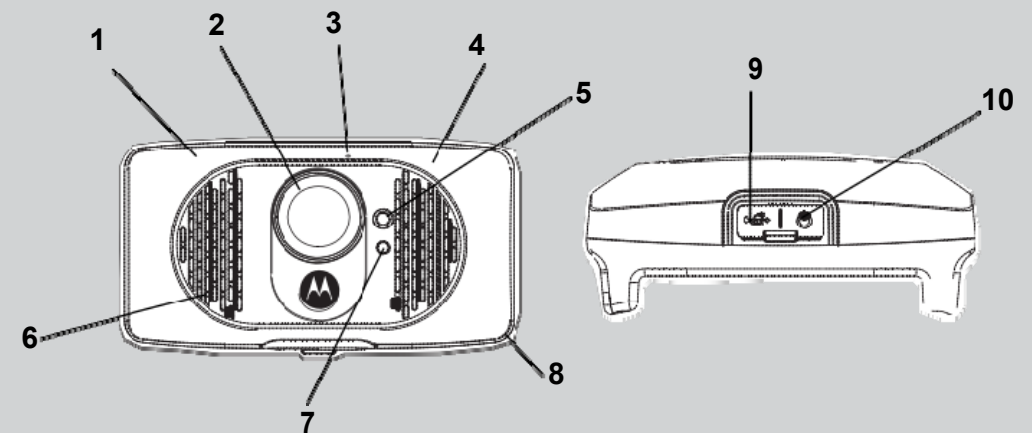

- **1. GPS AntennaTracking - locate the dog's position GeoFencing - notify you when the dog leaves the defined boundary**
- **2. Wide angle camera Videostreaming - see what y our dog sees Take pictures Record videos**
- **3. Microphone/G-Sensor Detect environmental sound.G-sensor discriminates your dog's bark from other external noise.**
- **4. Wi-Fi ®**
	- **Stay in touch with the dog Stream what the dog sees Activate local recording Transmit voice wirelessly**

#### *Behavior of the Status Indicator LED*

- **1. Visible white light Flash;**
- **2. Solid Green When powering the device ON and OFF;**
- **3.** Solid Red Charging when the device is switched ON;
- **4. Solid Orange Charging when the device is switched OFF;**
- **5. Blue Switching to Wi-Fi ® Direct Mode.**
- **5. White LED Light See what the dogs sees in dark places and at night**
- **6. Speaker Two way communication**
- **7. Status Indicator LED Lights up in solid green when it is powered on. Lights up in solid red when charging. Blinks in green when it is connected to a smart device.**
- **8. Integrated Memory Local recording in 720p (HD)**
- **9. Micro USB Charging Socket** (with waterproof cover)
- **10. Power On/Off button**(with waterproof cover)

 $\mathcal{C}$ 

#### **How the Pet Monitor works**

 **The Wi-Fi® and mobile network enabled Pet Camera is integrated with a wideangle 720p resolution camera, GPS, bark sensor, speaker and more. It offers a quick and easy way for you to track the location of your dog, see what they're doing and receive notifications when they are barking. The Pet Camera streams video and sends alerts to your smart device through an App called "Hubble".**

#### **Important guidelines when using the Pet Monitor**

- **Do not make your dog wear the Pet Camera for more than 12 hours continuously to avoid skin irritation.**
- **Do not connect a leash to the Pet Camera.**
- **When connecting a separate collar for the leash, make sure that it does not add pressure on the Pet Camera.**
- **Check the contact area on your dog's neck for signs of irritation. If there is a rash or sore, discontinue use until the skin is completely healed. See a veterinarian if the condition persists.**
- **Use of other 2.4 GHz products, such as other wireless networks, Bluetooth® systems or microwave ovens may cause interference with this product. Keep the Pet Camera away from these types of products, or turn them OFF if they appear to be causing interference.**
- **Always ensure that you have a good Wi-Fi® or mobile connection available.**

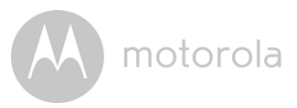

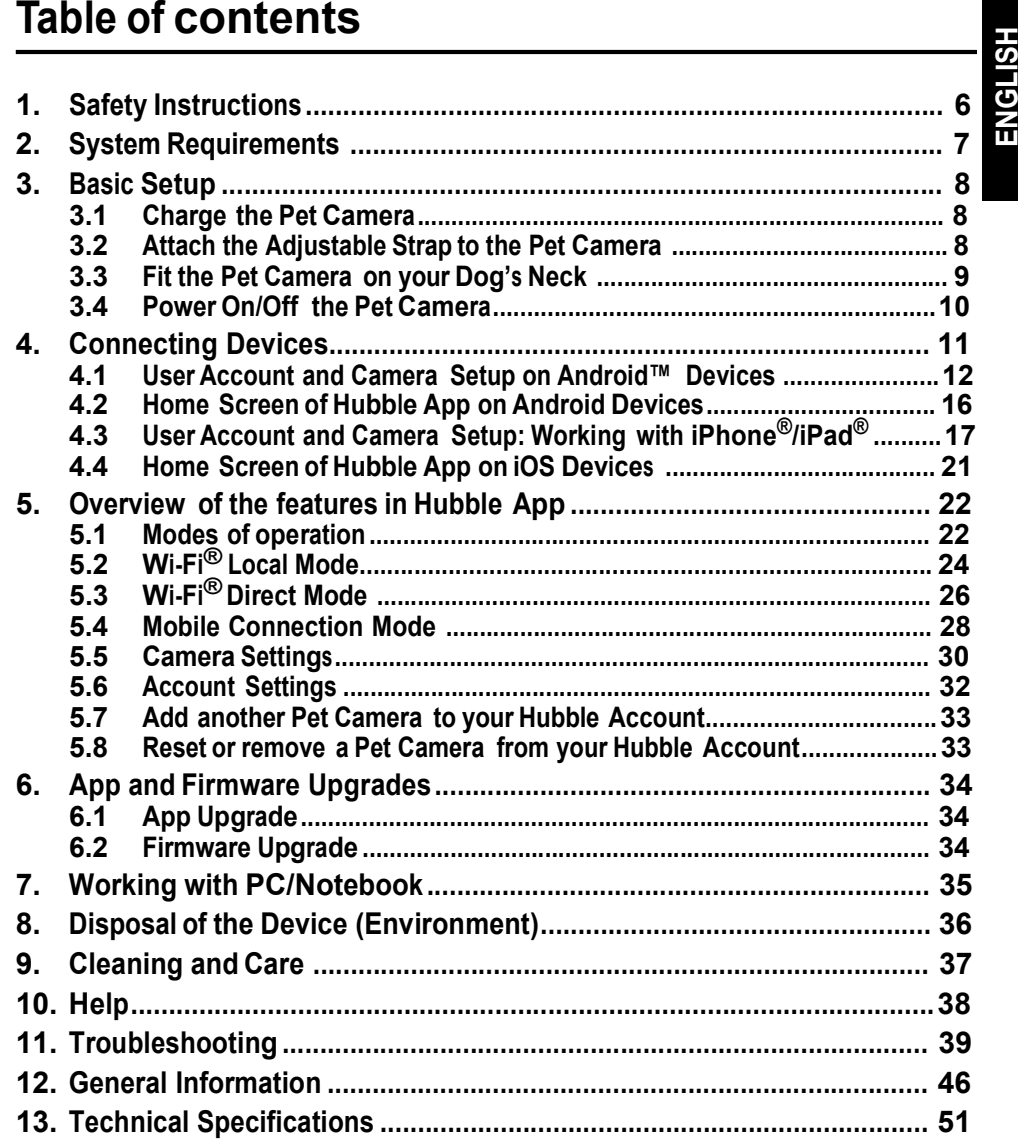

## *1. Safety Instructions*

## **WARNING:**

**As with any electrical device, supervision of your pet's usage should be exercised until your pet is acclimated to the product. If your pet is prone to chewing, we strongly recommend that you keep this and all other electrical devices out of its reach.**

#### **RISK OF SKIN DAMAGE**

- **Determine a proper fit of the Pet Camera on your dog's neck. If worn for too long or the fit is too tight, it may cause skin damage.**
- **Check your dog's neck area daily for signs of skin irritation.**
- **Discontinue use immediately if a rash or sore is found on the neck area.**
- **AVOID wearing for more than 12 continuous hours a day.**
- **Clean your dog's neck area and the Pet Camera with a soft damp cloth weekly.**

*WARNING This Pet Monitor is compliant with all relevant electromagnetic field standards and is, when handled as described in the User's Guide, safe to use. Therefore, always read the instructions in this User's Guide carefully before using the product.*

- **This product is not a toy. Do not allow children to play with it.**
- **This product is not a substitute for responsible supervision of your dog.**
- **Test this product and all its functions so that you are familiar with it prior to actual use.**
- **Only use the Power Adapter provided.**
- **Do not use other power adapters as this may damage the device.**
- **Never use extension cords with Power Adapters.**
- **Do not touch the plug contacts with sharp or metal objects.**
- **Keep this User's Guide for future reference.**

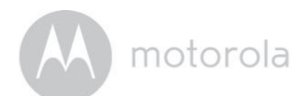

# **2. System Requirements**<br>
Web Portal<br>
• Windows®<sup>7</sup>

- 
- **Mac OS® 10.7**
- **Chrome™ 24**
- **Internet Explorer® 9**
- **Safari®6**
- **Java™ 7**
- **Firefox® 18.0**
- **Adobe® Flash® Player 15.0**

**Android™ System**

**• Version 4.2 or above**

**iPhone®/iPad® iOS**

**• Version 7.0 or above**

**High Speed (Wi-Fi®) Internet**

**• At least 0.6 Mbps upload bandwidth per Pet Monitor (you can test your internet speed on this site: http://www.speedtest.net)**

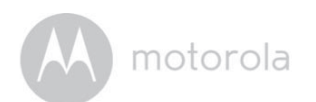

## *3. Basic Setup*

#### **3.1 Charge the Pet Camera**

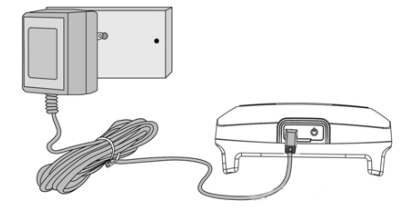

- **1. Connect the power adapter to an electrical outlet and insert the plug into the micro USB socket on the Pet Camera. Only use the supplied power adapter (5V DC / 1000mA) with the Micro USB plug.**
- **2. The status indicator LED lights up solid red, which indicates that it is charging.**

#### *NOTE*

*Only use the enclosed power adapter (5V DC / 1000mA). The battery pack will take approximately 6 hours to charge. The average battery life is up to 2 weeks, depending on how often you use it. The status indicator LED blinks in red when battery is low. To conserve battery life, press and hold the* **POWER KEY** *to switch off the Pet Camera when it is not in use.*

#### **3.2 Attach the Adjustable Strap to the Pet Camera**

- **1. Set the Pet Camera facing down.**
- **2. With the front side of the buckle facing down, thread the strap through the first slot, moving it towards the second slot.**

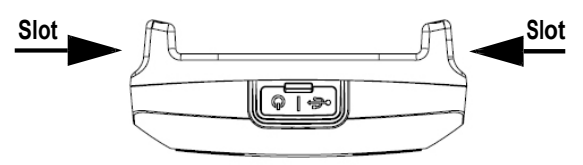

**3. Continue to thread through the second slot.**

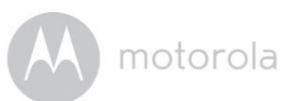

#### **3.3 Fit the Pet Camera on your Dog's Neck**

- **1. Have your dog stand in <sup>a</sup> balanced position on <sup>a</sup> flat, even surface.**
- **2. Put the strap over your dog's neck, centering the Pet Camera underneath its neck and making sure that the Motorola logo is upright facing you.**

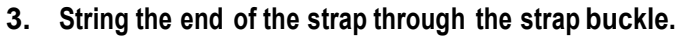

**4. Pull the end of the strap until the desired level of tightness is reached and push the retainer bar through the nearest strap hole, then insert the strap through the remaining strap buckle to secure it.**

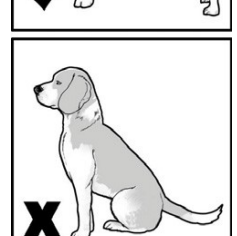

**ENGLISH**

ENGLISH

**5. Check to ensure that the Pet Camera is in the center underneath the neck of your dog.**

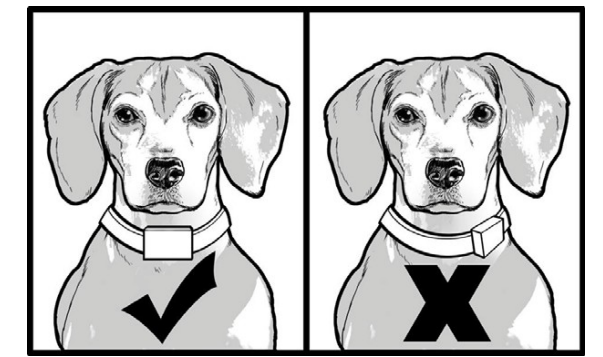

**6. Check the fit again after your dog has worn the Pet Camera for several minutes or as your dog gets more comfortable with it.**

*NOTE The Pet Camera should fit snugly on your dog's neck such that you can only fit two fingers underneath it. It should not be able to rotate around the neck.*

## **3.4 Power On/Off the Pet Camera To power on the Pet Camera, press and hold the POWER KEY** *(I)* **for about 3**

**seconds. The LED lights up in solid green and a melody is played.**

To power off the Pet Camera, press and hold the POWER KEY<sup>(I</sup>) for at least 3 **seconds until a melody is played. The LED lights up in solid green before it goes off.**

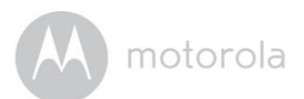

**4. Connecting Devices**<br> **How does it work?**<br> **ENGLISH** 2G/GPRS WIFD) **Access your Pet Camer View your Camera from Wi-Fi Routerany compatible device remotely Hubble Service**

**When a user tries to access the Camera, the Hubble server will authenticate the user's identity before it grants access to the Camera.**

#### *Important*

*Make sure that the battery level is more than 70% or the power adapter is plugged in before starting installation.*

**Setup**

- **Connect the power adapter to an electrical outlet and insert the plug into the micro USB socket on the Pet Camera.**
- **Press and hold the POWER KEY for about 3 seconds to switch it on. When switched on, the LED lights up in solid green and a message indicating that the device is ready for connection is played.**
- **The Pet Camera must be within range of the Wi-Fi® router with which you want to connect. Make sure that you have the password of the router for the setup process.**

*Note You can only setup via a compatible smart device, such as smartphone or tablet, and not via a PC.*

**10**

#### **4.1 User Account and Camera Setup on Android™ Devices What you need**

- **Pet Camera**
- **Pet Camera Power Adapter**
- **Device with Android™ system version 4.0 and above**
- **4.1.1 Power On the Pet Camera**
- **Connect the power adapter to an electrical outlet and insert the plug into the micro USB socket on the Pet Camera.**
- **Press and hold the POWER KEY for about 3 seconds to switch it on. When switched on, the LED lights up in solid green and a message indicating that the device is ready for connection is played.**
- **4.1.2 Download Hubble for Motorola Petcam App**
- **Go to Google Play™ Store to search for "Hubble for Motorola Petcam".**
- **Download "Hubble for Motorola Petcam" App from Google Play™ Store and install it on your Android™ device**
- **4.1.3 Run Hubble for Motorola Petcam app on Android™ device**
- **Ensure that your Android™ device is connected to your Wi-Fi® router.**
- **Run "Hubble for Motorola Petcam" App, tap Get Started, enter your account information, read through the Terms of Service, then select "I agree to the Terms of Use" before you tap Create account. (Picture A1)**

**12 Connecting Devices**

*Note If you already have a Hubble App account, please select Already have an Account? to go to the next step.*

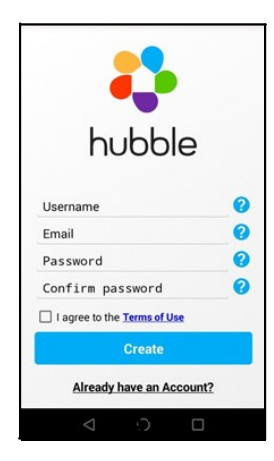

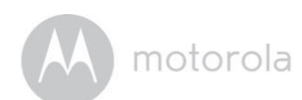

#### **4.1.4 Add Camera to your account**

• Tap  $\bullet$  on the top right corner of the screen to add camera. (Picture A2)

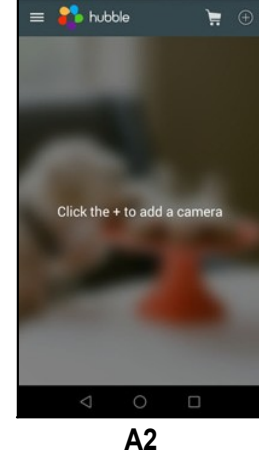

**• The following setup instructions will appear on the screen. (Picture A3)**

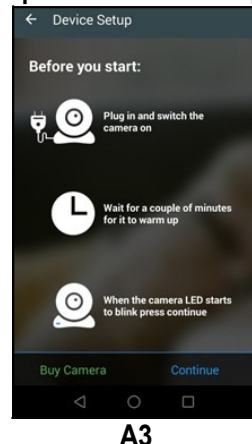

**• Tap Continue.**

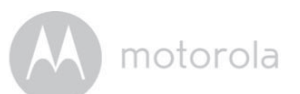

**• The following setup instructions will appear on the screen. (Picture A4)**

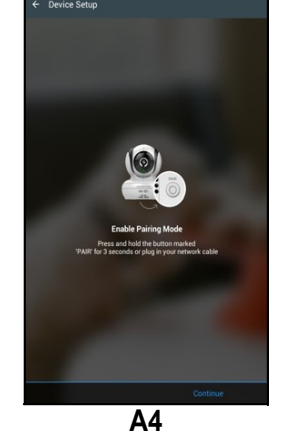

**• Tap Continue.**

**14**

- **The App will automatically search for the Pet Camera. (Picture A5)**
- **Tap to select the Pet Camera.**

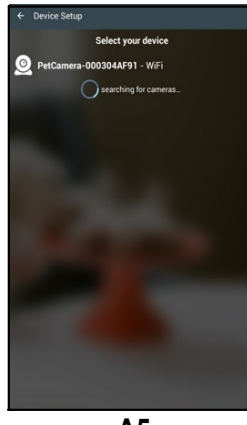

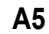

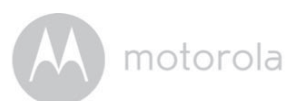

**• Select your Wi-Fi® Network, enter your password and then tap Connect. (Pictures A6, A7)**

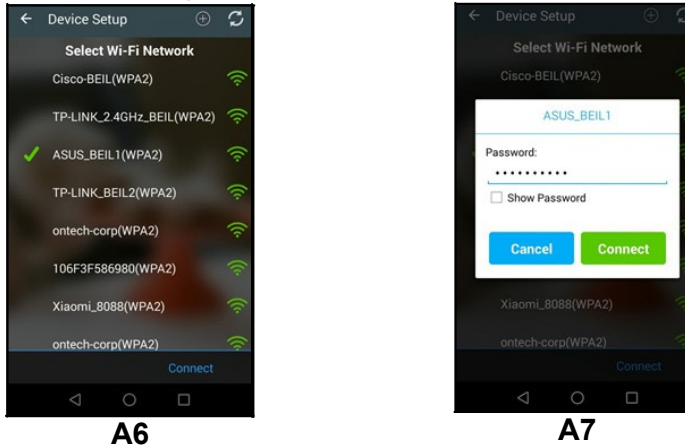

- **It will take a few minutes for the Pet Camera to connect to the Wi-Fi® network before showing the connection status. (Picture A8, A9)**
- **If connection fails, please tap Retry and repeat the steps starting from 4.1.4.**

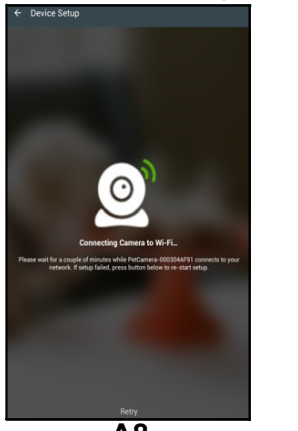

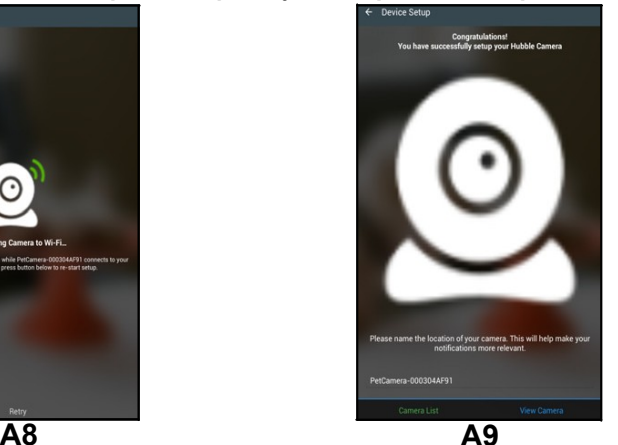

**• Tap View Camera to go into live streaming mode.**

**And roi**

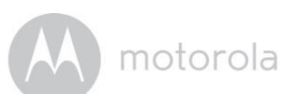

#### **4.2 Home Screen of Hubble App on Android Devices**

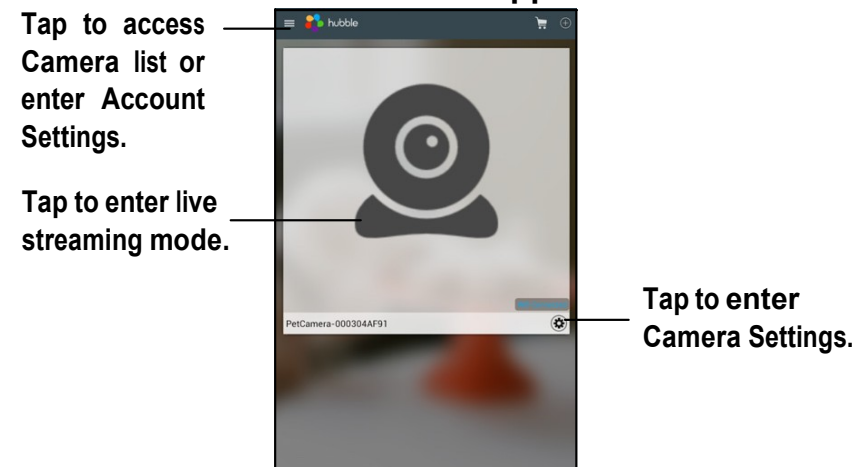

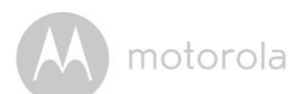

#### **4.3 User Account and Camera Setup: Working with iPhone®/iPad® What you need**

- **Baby Unit (Camera)**
- **Power adapter for the Camera**
- **iPhone® / iPad® with iOS version 7.0 and above**

#### **4.3.1 Power On the Pet Camera**

- **Connect the power adapter to an electrical outlet and insert the plug into the micro USB socket on the Pet Camera.**
- **Press and hold the POWER KEY for about 3 seconds to switch it on. When switched on, the LED lights up in solid green and a message indicating that the device is ready for connection is played.**

#### **4.3.2 Download Hubble for Motorola Petcam App**

- **Go to App Store to search for "Hubble for Motorola Petcam".**
- **Download "Hubble for Motorola Petcam" App and install it on your iPhone®/iPad®.**

#### **4.3.3 Run Hubble App on your iPhone®/iPad®**

- **Ensure that your iPhone®/iPad® is connected to your Wi-Fi® Router.**
- **Run the "Hubble for Motorola Petcam" App, enter your account information, read through the Terms of Service, and then select "I agree to the Terms of Service" before you tap Create. (Picture i1)**

*Note: If you already have a Hubble App account, please select Already have an Account? to go to the next step (Picture i1).*

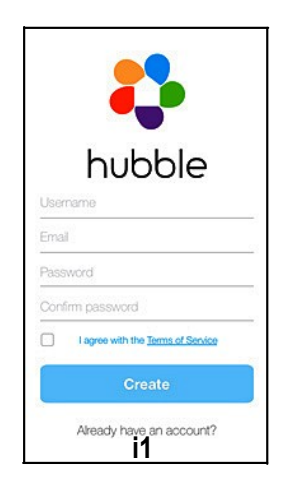

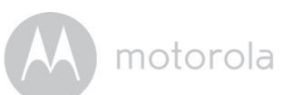

- **4.3.4 Add the Camera to your account**
- Tap  $\bullet$  on the top right corner of the screen to add camera. (Picture i2).

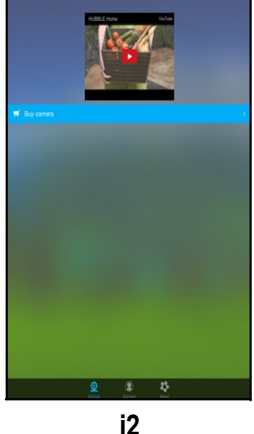

- 
- **The following setup instructions will appear on the screen. (Picture i3)**

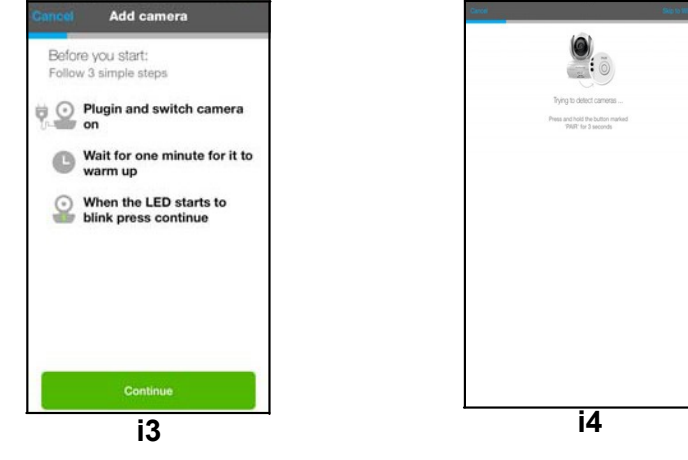

**• Tap Continue.**

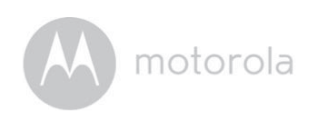

**• The following setup instructions will appear on the screen.**

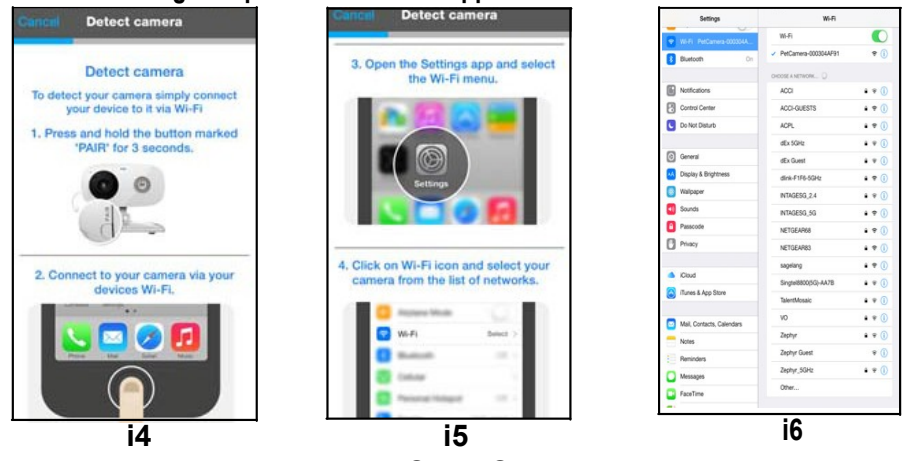

- **Press the Home Key on iPhone®/iPad® and go to Settings > Wi-Fi menu (Pictures i4, i5).**
- **Select your Pet Camera from the list of networks (Picture i6).**
- **Return to the Hubble app to resume setup.**
- **Name the location of your Pet Camera and tap Continue. (Pictures i7, i8)**

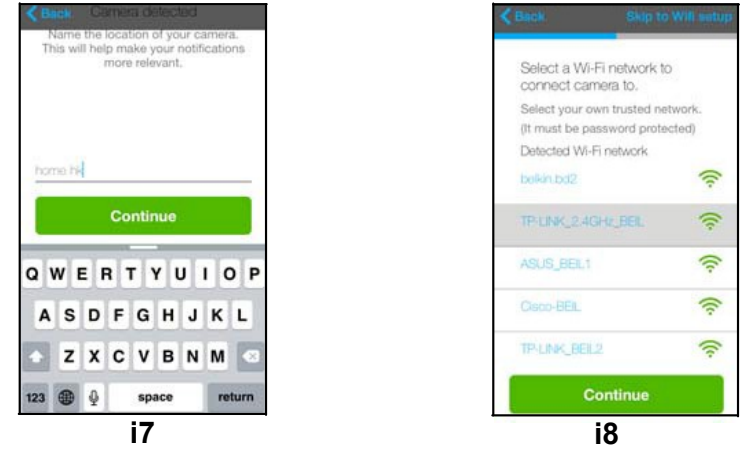

**• Select your Wi-Fi® network and tap Continue. (Picture i9)**

**18**

**• Enter your Wi-Fi® password and tap Next. (Picture i10)**

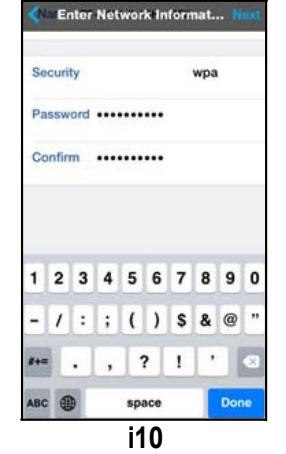

**• It will take a few minutes for the Pet Camera to connect to the Wi-Fi® network before showing the connection status (Picture i11, i12).**

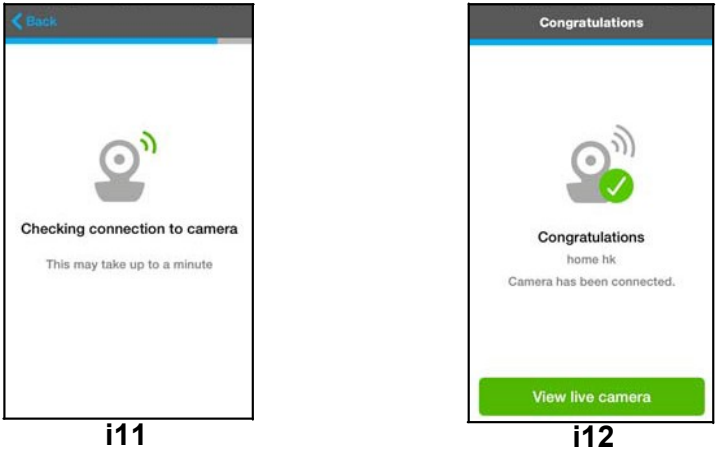

- **If connection fails, please tap Retry and repeat the steps starting from 4.3.4.**
- **Tap View Live Camera to go into live streaming mode.**

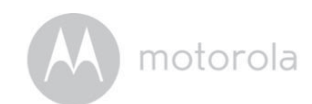

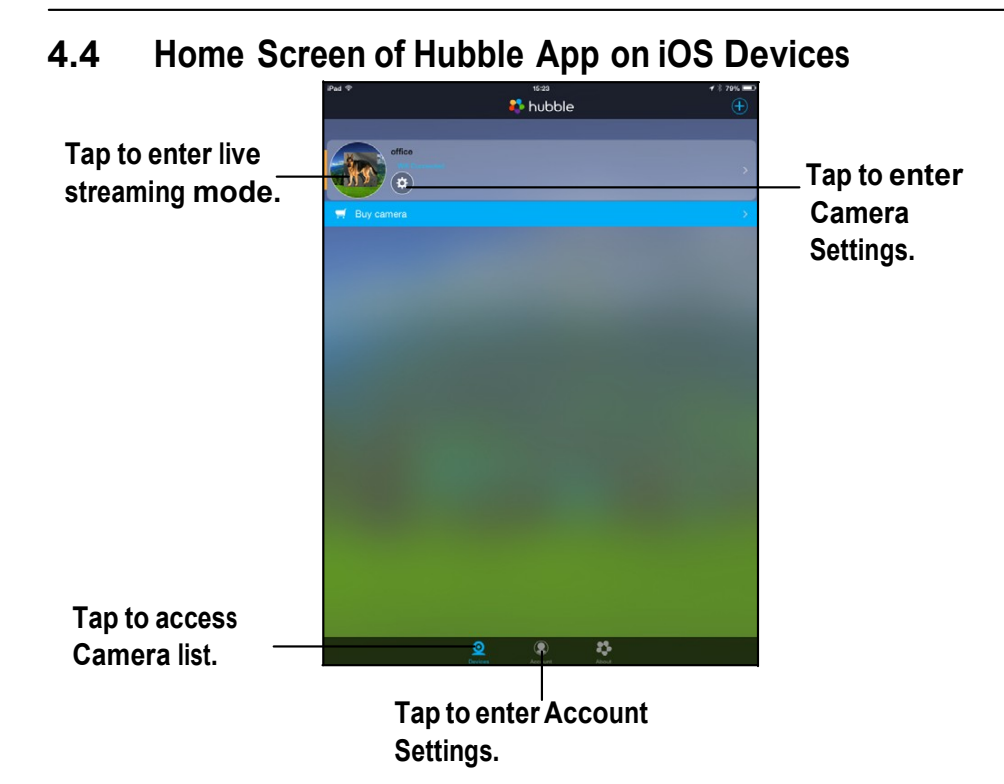

## *5. Overview of the features in Hubble App*

#### **5.1 Modes of operation**

**The Pet Camera supports 3 modes of operation:**

- **Wi-Fi® Local (smart device connects to Pet Camera via local Wi-Fi® Access Point)**
- **Wi-Fi ® Direct (smart device connects directly to Pet Camera via Wi-Fi®)**
- **Mobile (smart device connects to Pet Camera via 2G/GPRS)**

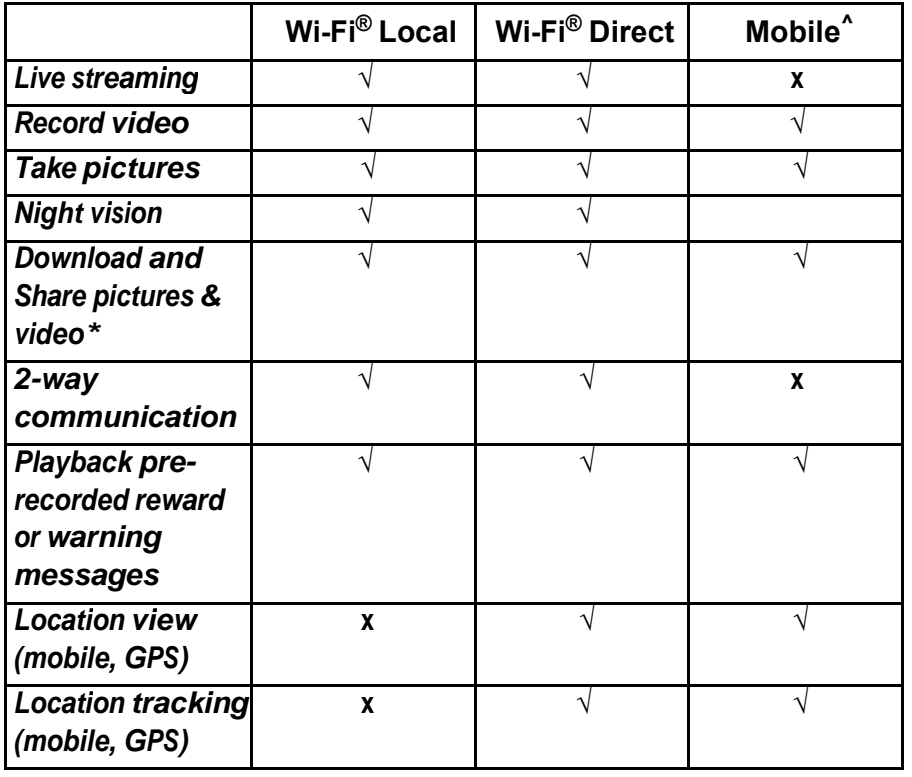

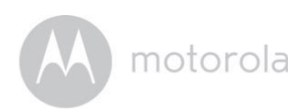

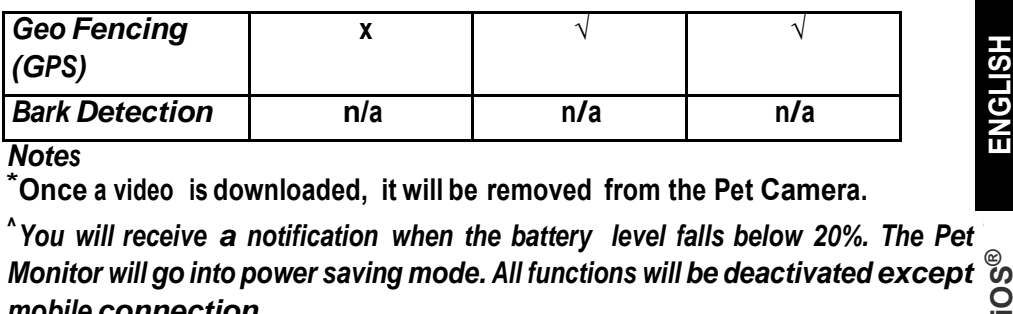

*mobile connection.*

**^You must have a 2G network subscription plan and be within 2G coverage areas.**

**Send Pre-recorded Reward or Warning Message (see Section 5.2)**

**You can record reward or warning messages and send them to your dog through the Pet Collar when the pet behaves or misbehaves.**

**Two-way Communication (see Section 5.2)**

**Listen and speak back to your dog through the Pet Collar, issue commands or offer a soothing voice for your agitated dog.**

**Geo Fencing (see Fence Settings in Section 5.3)**

**Set up virtual boundary and receive notifications when your dog ventures out of the set boundary.**

**Location Tracking (see Bark and GPS Settings in Section 5.3)**

**Find the dog's current location via GPS.**

*Note Location tracking will be based on the mobile network first (with a tolerance of around 0.6miles), then by GPS satellite (with a tolerance of around 30 feet).*

## **5.2 Wi-Fi® Local Mode**

- **Run Hubble for Motorola Petcam App on your smart device and log into your Hubble account.**
- **If you have more than 1 Pet Camera in your account: For iOS Devices,** tap Devices **the Devices to select a camera from the camera list** For Android<sup>TM</sup> Devices,  $\tan \hat{p}$   $\Rightarrow$  Cameras  $\hat{p}$  to select a camera from the **camera list**
- **Tap on the video image to show the options available.**

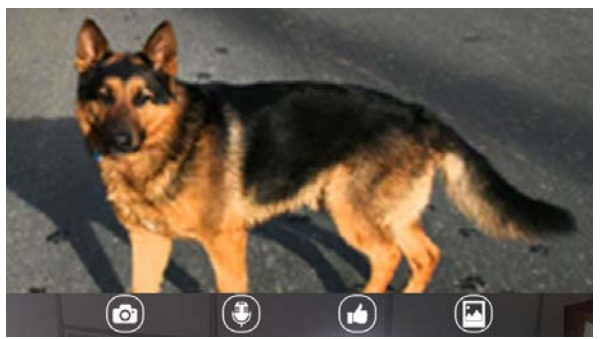

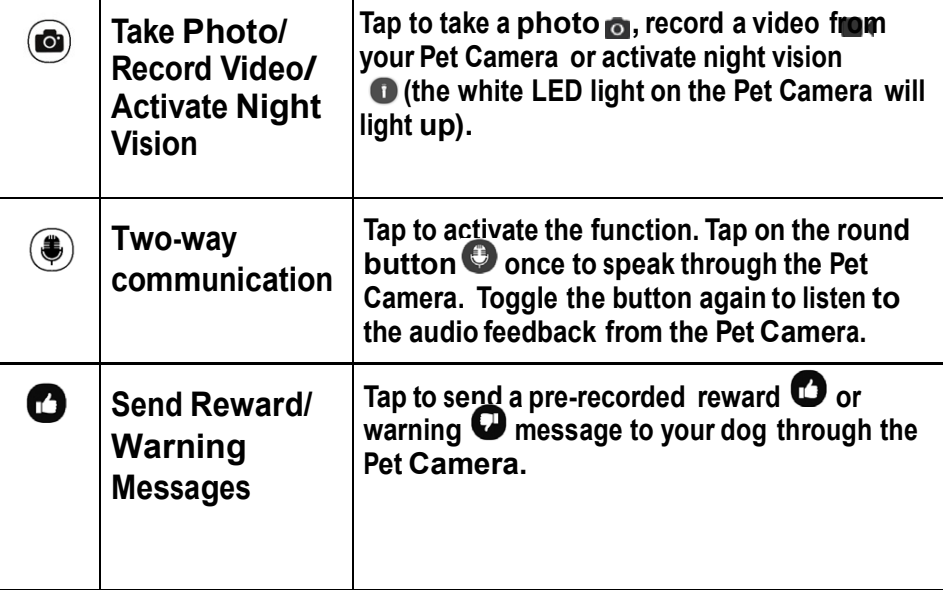

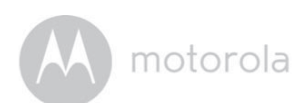

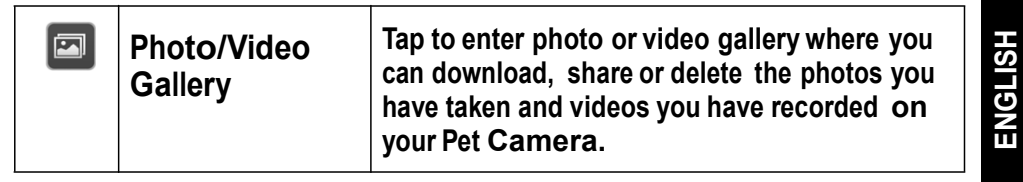

## **5.3 Wi-Fi® Direct Mode**

- **Run Hubble for Motorola Petcam App on your smart device and log into your Hubble account.**
- **If you have more than 1 Pet Camera in your account: For iOS Devices, tap Devices to select a camera from the camera list For** Android<sup>TM</sup> Devices, tap  $\equiv$  > Cameras  $\Omega$  to select a camera from the **camera list**
- Tap on Settings icon  $\bigcircled{3}$  to enter Camera Settings.
- **Tap Wifi Direct Mode to connect to your Pet Camera via Wi-Fi® Direct. It takes about 1 minute to establish a connection and you will hear a voice prompt notifying you that the connection has been established.**
- **Tap View Camera at the bottom of the screen and then tap on the video image to show the options available.**
- **Tap EXIT WIFI DIRECT and then tap OK to exit Wi-Fi® Direct mode.**

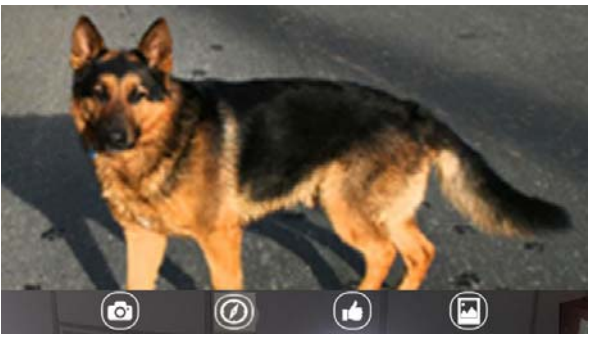

**Take Photo/**   $\odot$ **Record Video/ Activate Night Vision**

Tap to take a photo **n**, record a video from **your Pet Camera or activate night vision (the white LED light on the Pet Camera will light up).**

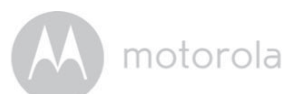

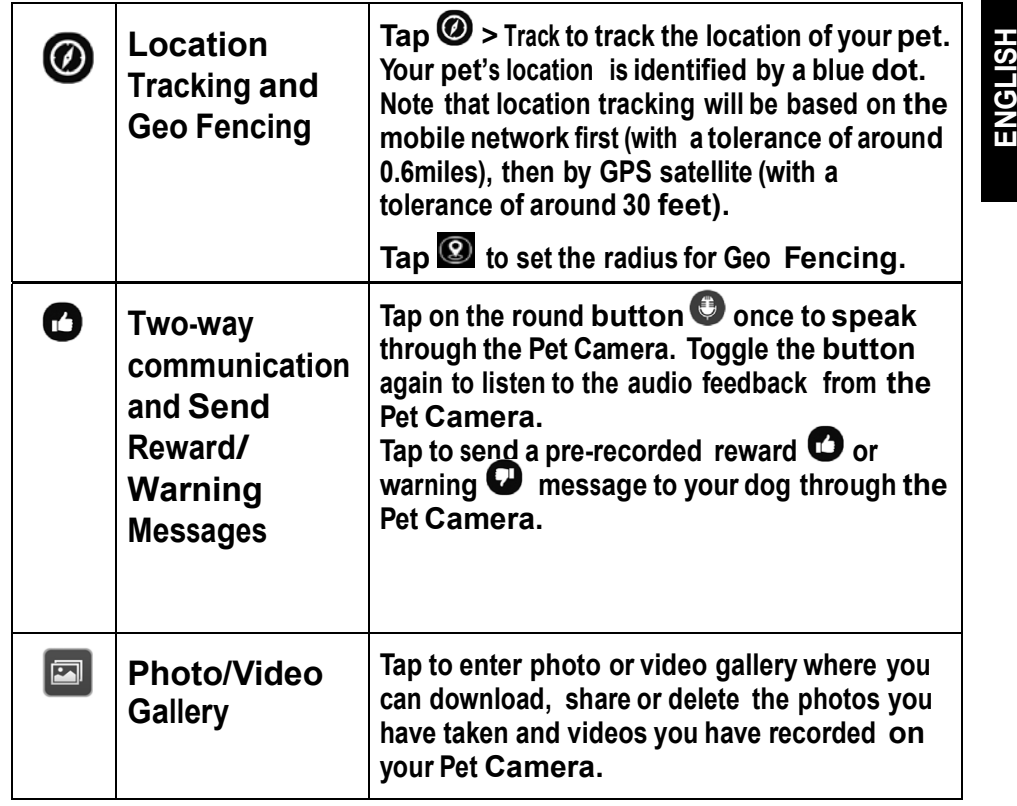

#### **5.4 Mobile Connection Mode**

- **Run Hubble for Motorola Petcam App on your smart device and log into your Hubble account.**
- **If you have more than 1 Pet Camera in your account: For iOS Devices, tap Devices C** to select a camera from the camera list For Android<sup>TM</sup> Devices,  $\tan \theta$   $\equiv$  > Cameras  $\Theta$  to select a camera from the **camera list**
- **If your smart device is not connected to any local Wi-Fi® network, it will be connected by mobile network automatically.**
- Tap **Q** in the center of the screen to show the options available.

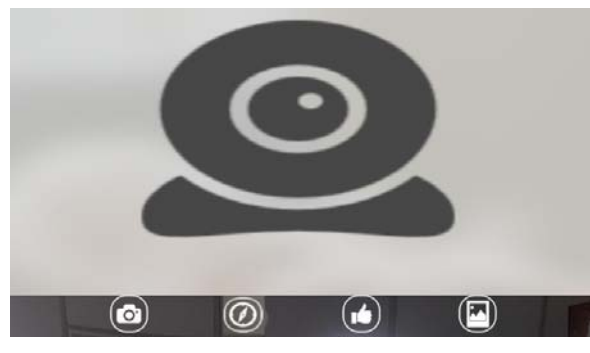

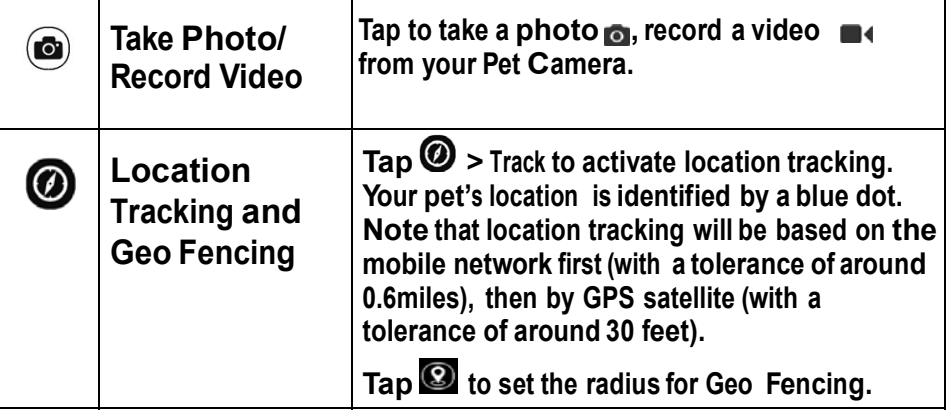

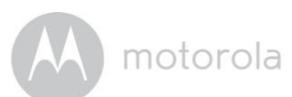

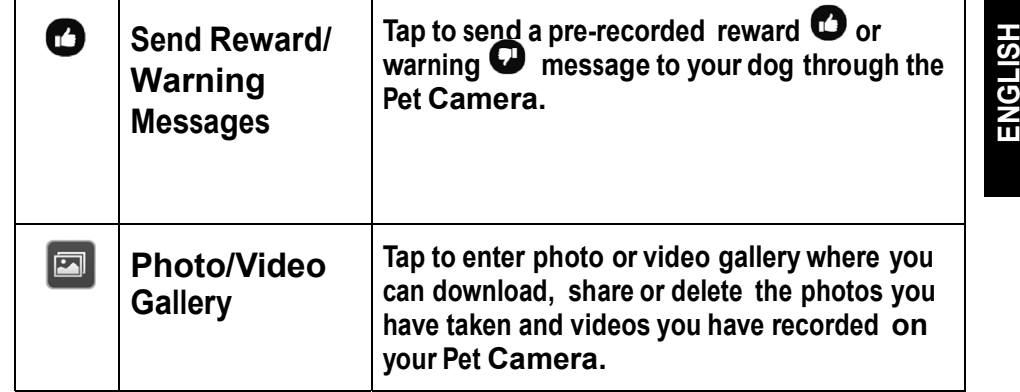

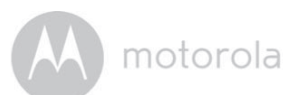

#### **5.5 Camera Settings**

- **Run Hubble for Motorola Petcam App on your smart device and log into your Hubble account.**
- **If you have more than 1 Pet Camera in your account: For iOS Devices, tap Devices C** to select a camera from the camera list For Android<sup>TM</sup> Devices, tap  $\overline{\bullet}$  > Cameras  $\Omega$  to select a camera from the **camera list**
- Tap on Settings icon **W** to enter Camera Settings.
- **Tap Save after you have modified the settings.**

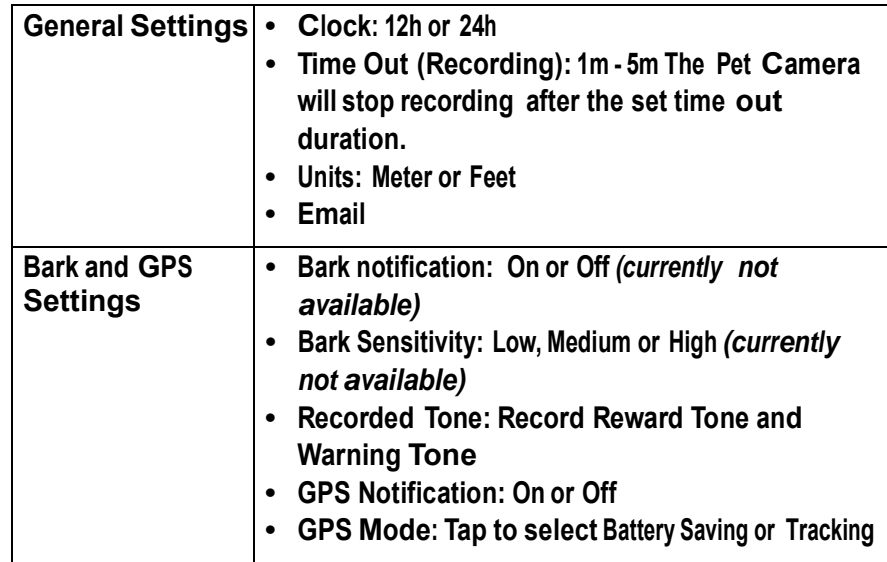

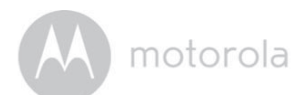

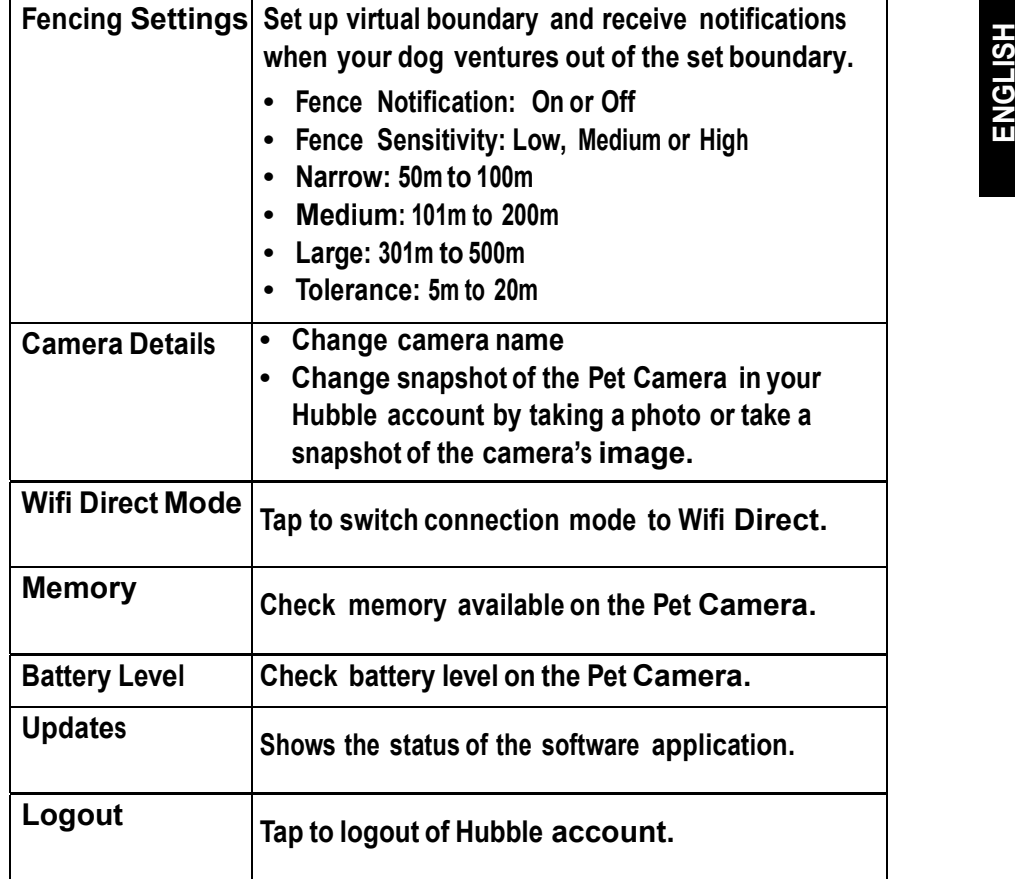

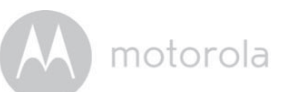

#### **5.6 Account Settings**

- **Run Hubble for Motorola Petcam App on your smart device and log into your Hubble account.**
- **• For iOS Devices, tap Account**

**For AndroidTM Devices, tap > Account**

**• You can modify the following settings:**

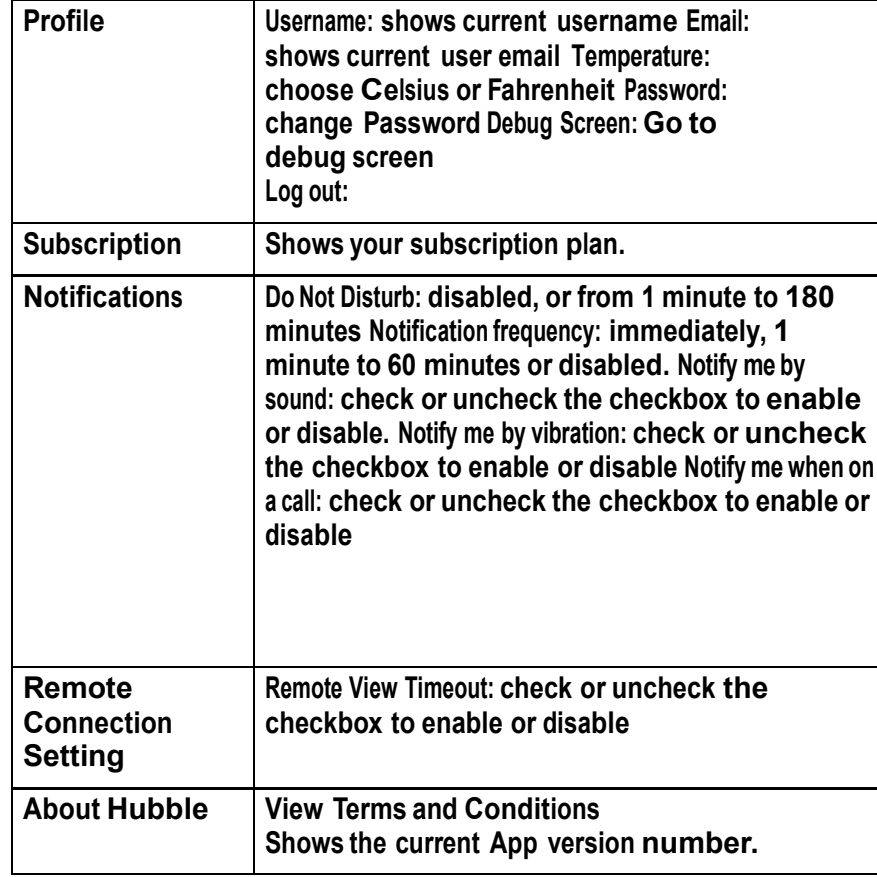

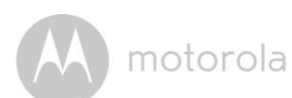

#### **5.7 Add another Pet Camera to your Hubble Account**

- In the home screen of the Hubble app,  $tan \Phi$  to add another Pet Camera **to your account (follow 4.1.4 for Android devices and 4.3.4 for iPhone/iPad devices)**
- **You can add up to 4 Pet Monitors to one account.**

#### **5.8 Reset or remove a Pet Camera from your Hubble Account**

*If your Pet Camera is moved from one router (e.g. home) to another (e.g. office) or you have setup issues, then the Pet Camera must be reset.*

- Go to Camera Settings  $\circledast$  menu of the Pet Camera you wish to remove **(see Section 5.3).**
- Tap the trash bin icon  $\overline{m}$  on the top right corner of the screen.
- **Tap Yes to remove the Pet Camera.**
- **The Pet Camera will be de-registered from your Hubble Account and all settings will be reset to default.**

# *6. App and Firmware Upgrades*

#### **6.1 App Upgrade**

**You can find the latest version of Hubble App by visiting your mobile device's app store (e.g.: iTunes App Store, Google PlayTM). From there, you can see what's new with the app and install the latest version.**

**Occasionally, Hubble Server will also send you a notification that a latest version of the app is available. While some of the upgrades simply keep your system running efficiently, and some are critical to system functionality. We strongly recommend that you complete the upgrade as soon as possible. Software Upgrade will only be performed in Wi-Fi® mode.**

#### **6.2 Firmware Upgrade**

**Firmware updates will be sent to the Pet Camera over Wi-Fi® or GPRS network.**

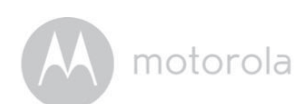

- 
- **FRACTISH**<br> **ENGLISH PEANOTEDOOK**<br> **•** Go to: http://www.hubbleconnected.com/motorola/login/<br>
 Enter your User Name and Password and then click Login if you have already created an account.
- **Click the Camera list paired in your account via Android™ device or iPhone®/iPad®. The video captured by the Pet Camera will appear on the screen. You can easily stay connected with your dog with live video streaming.**
- **You can also change the settings by following the Menu instructions on the website.**

## *8. Disposal of the Device (Environment)*

**At the end of the product life cycle, you should not dispose of this product with normal household waste. Take this product to a collection point for the recycling of electrical and electronic equipment. The symbol on the product, user's guide and/or box indicates this.**

**Some of the product materials can be reused if you take them to a recycling point. By reusing some parts or raw materials from used products you make an important contribution to the protection of the environment.**

**Please contact your local authorities in case you need more information on the collection points in your area.**

**Dispose of the battery pack in an environmentally-friendly manner according to your local regulations.**

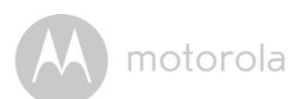

- 
- 9. Cleaning and Care<br>
 Check your dog's neck area for irritation and wash neck weekly.<br>
 Every effort has been made to ensure high standards of reliability of your<br>
Pet Monitor. However, if something does go wrong, plea **repair it yourself – contact Customer Service for assistance.**

# *10. Help*

*Noise interference*

- **To avoid background noise or echoes, ensure that there is enough distance between your device and the Pet Monitor.**
- **Use of other 2.4 GHz products, such as Bluetooth® systems or microwave ovens, may cause interference with this product. Keep the Pet Monitor at least 5 feet (1.5 meters) away from these types of products, or turn them off if they appear to be causing interference.**

#### *Lost connection*

**• Check your Wi-Fi® settings. If necessary, reconnect your Wi-Fi®. Ensure that the Pet Monitor is switched ON. Wait a few minutes to connect to the Wi-Fi® network.**

*If you forgot your password* **If you do not remember your password, tap** *Forgot Password* **to submit your e- mail address. A new password will be sent to your e-mail address immediately.**

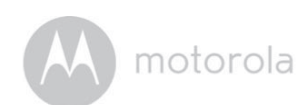

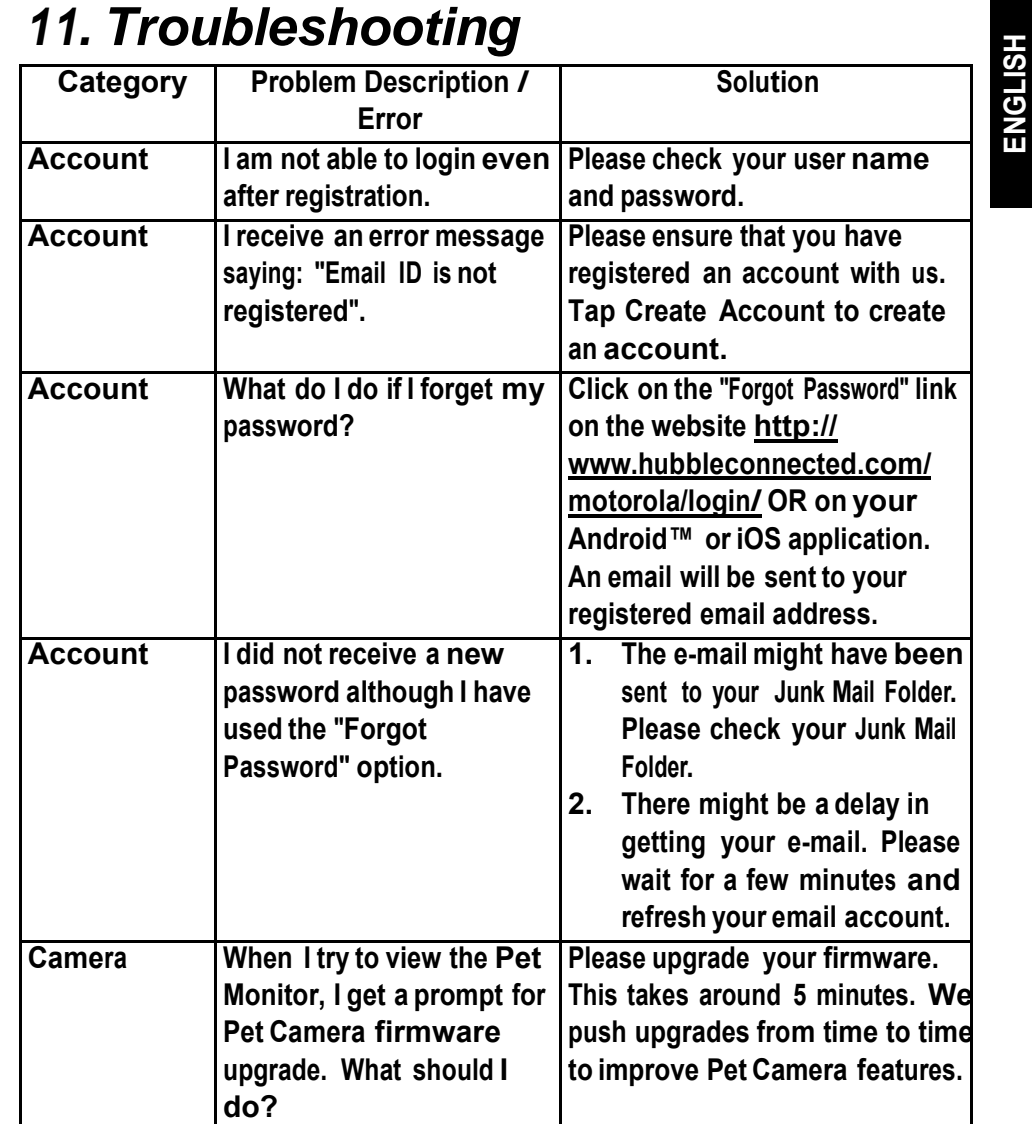

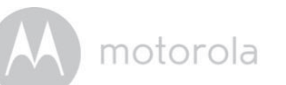

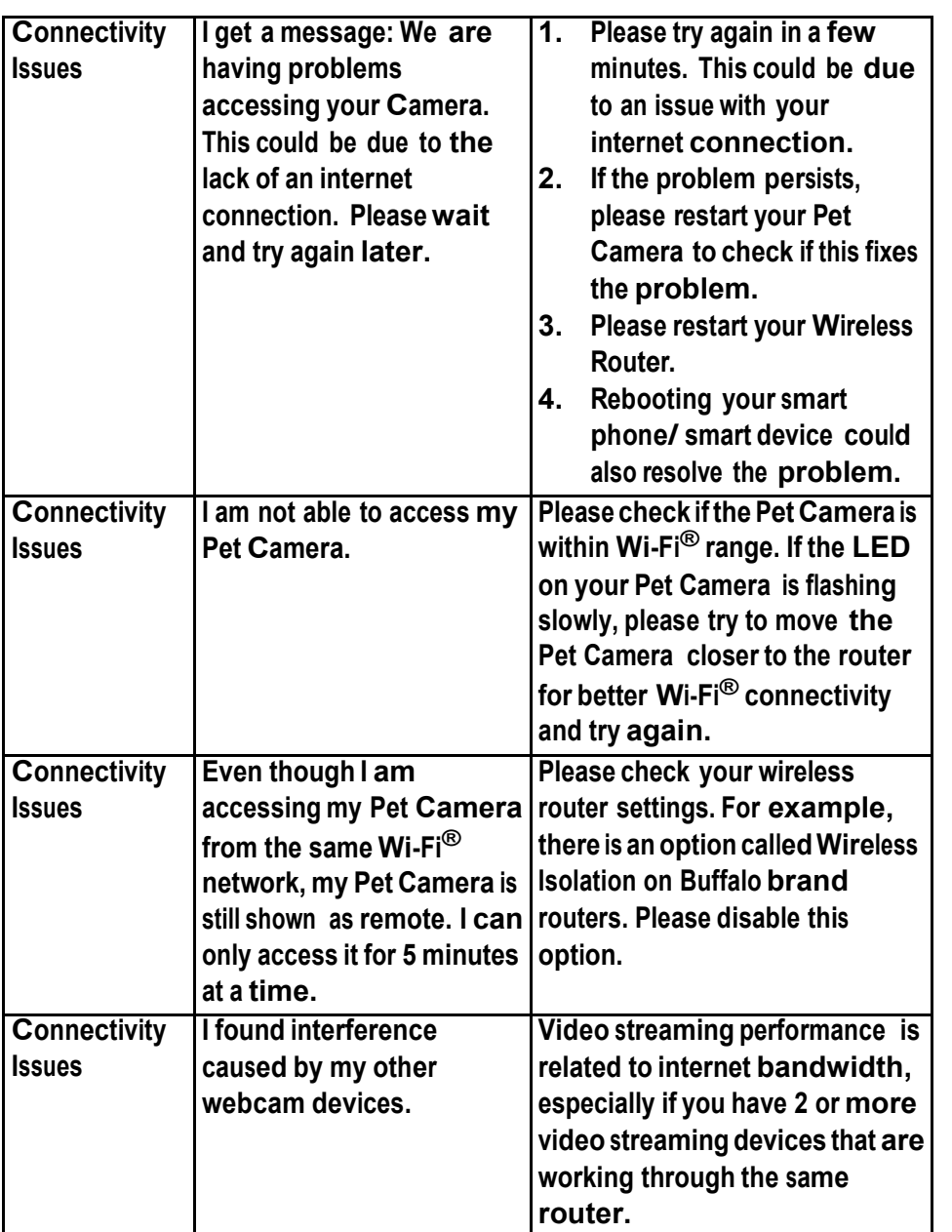

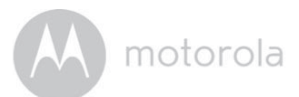

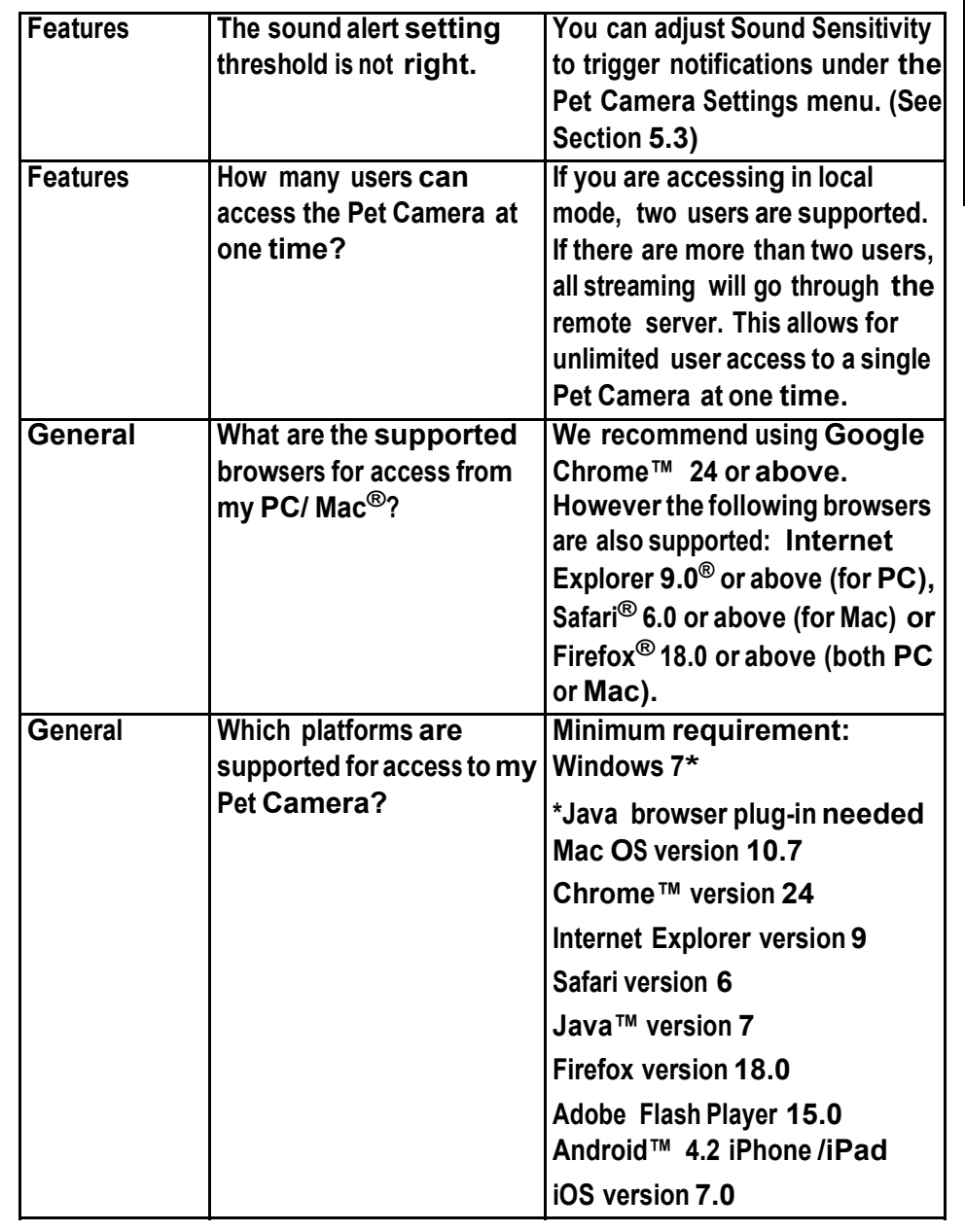

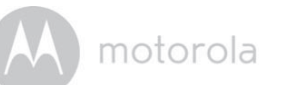

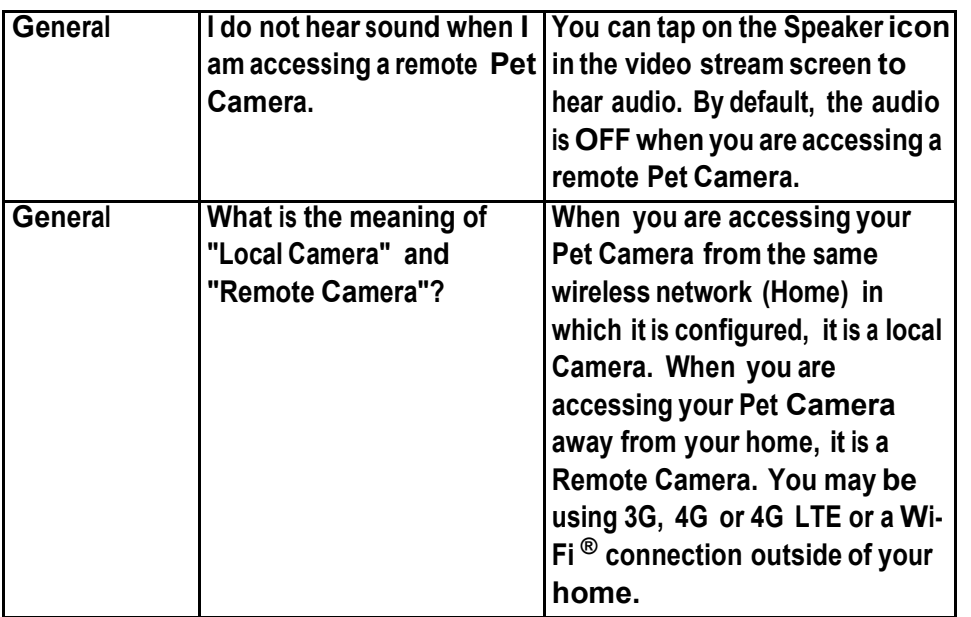

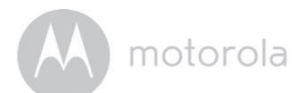

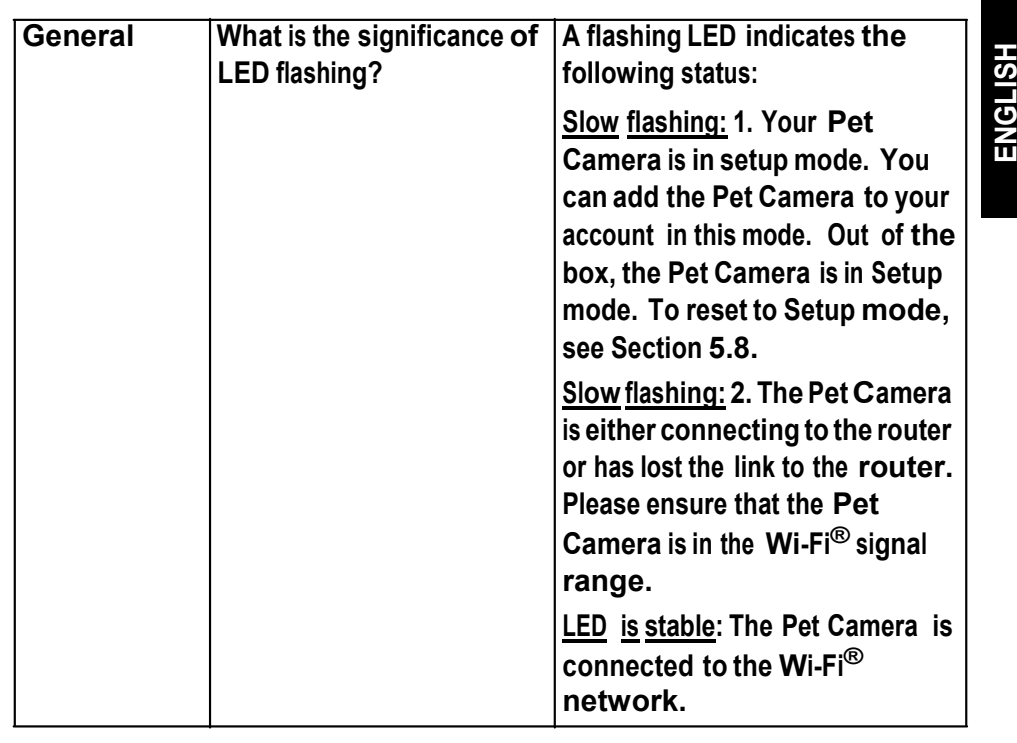

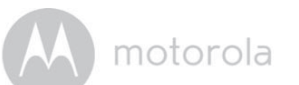

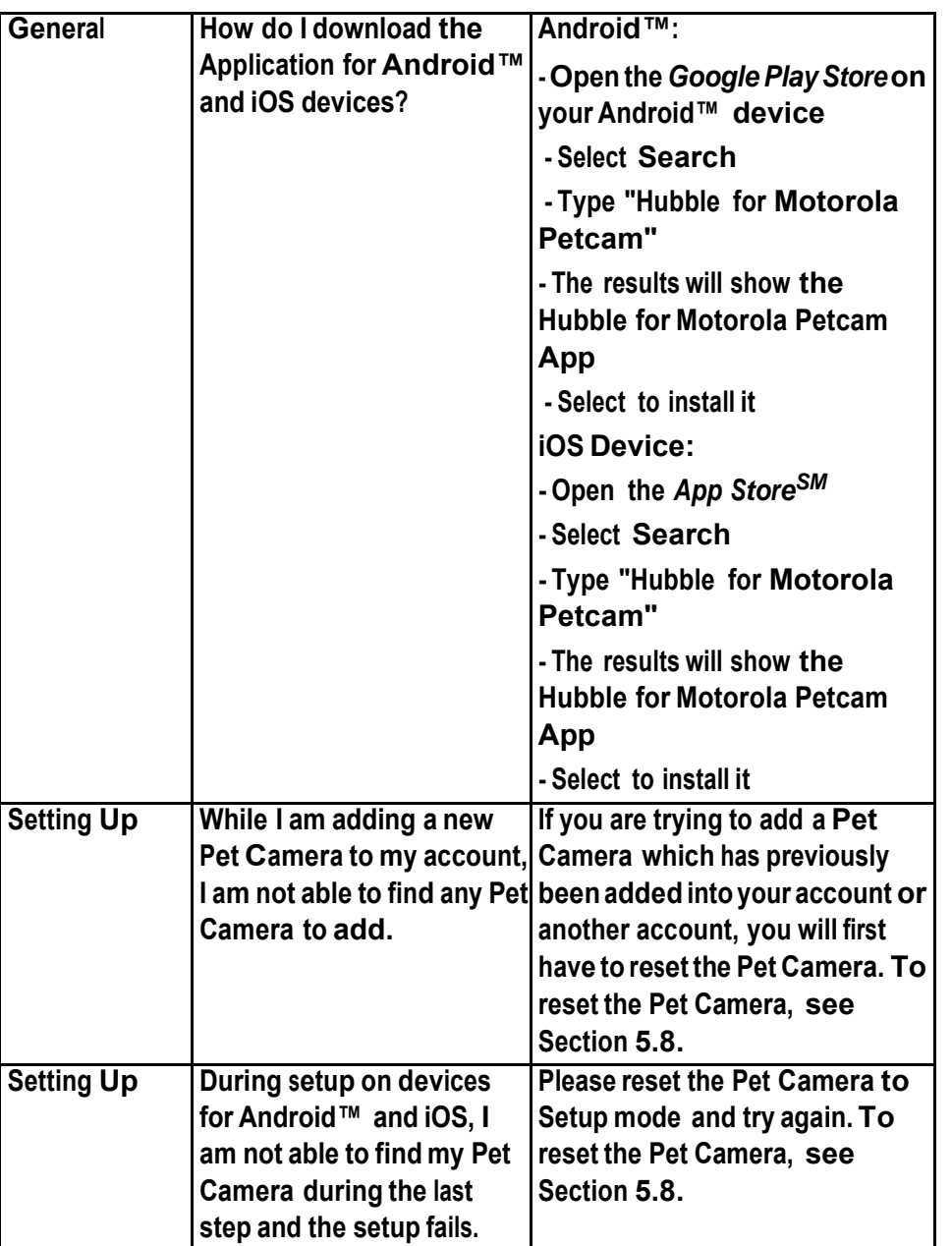

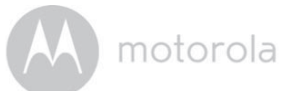

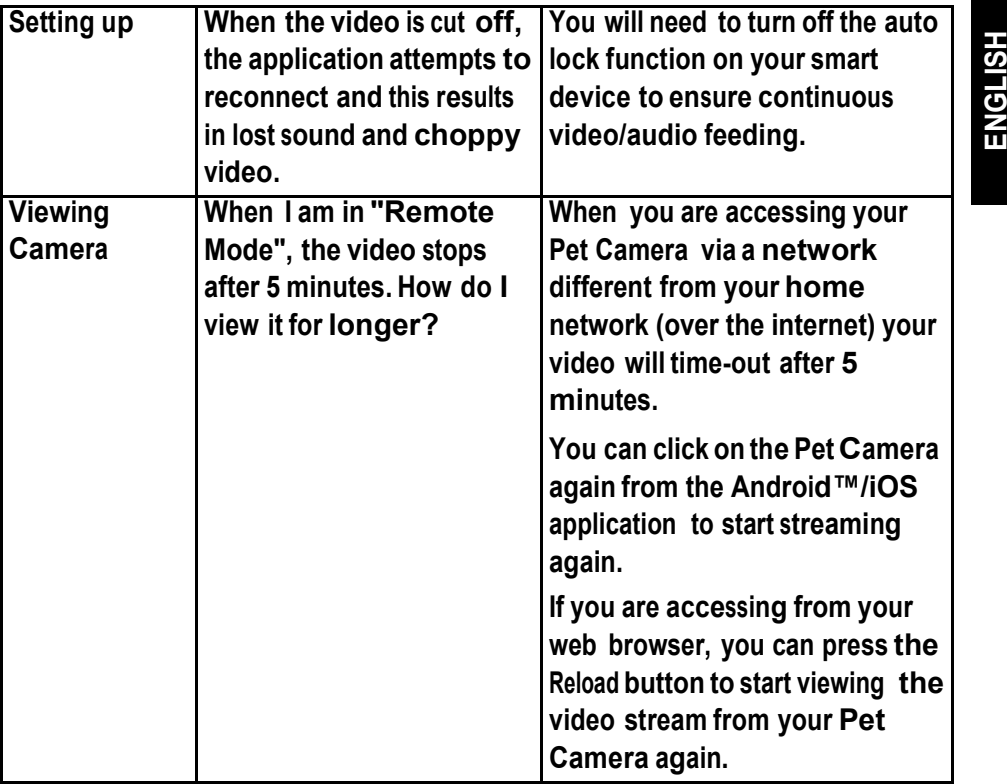

## *12. General Information*

**lf your product is not working properly....**

- **1. Read this User's Guide.**
- **2. Contact Customer Service: USand Canada 1-888-331-3383Email: support@motorolamonitors.com**

**Consumer Products and Accessories Limited Warranty Thank you for purchasing this Motorola branded product manufactured under license by Binatone Electronics International LTD ("BINATONE").**

*What Does this Warranty Cover?* **Subject to the exclusions contained below, BINATONE warrants that this Motorola branded product("Product") or certified accessory ("Accessory") sold for use with this product that it manufactured to be free from defects in materials and workmanship under normal consumer usage for the period outlined below. This Warranty is your exclusive warranty and is not transferable.**

#### *Who is covered?*

**This Warranty extends only to the first consumer purchaser, and is not transferable.**

*What will BINATONE do?* **BINATONE or its authorised distributor at itsoption and within a commercially reasonable time, will at no charge repair or replace any Products or Accessories that does not conform to this Warranty. We may use functionally equivalent reconditioned/ refurbished/ pre-owned or new Products, Accessories or parts.**

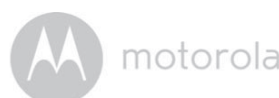

*What Other Limitations Are There?* **ANY IMPLIED WARRANTIES, INCLUDING WITHOUT LIMITATION THE IMPLIED WARRANTIES OF MERCHANTABILITY AND FITNESS FOR A PARTICULAR PURPOSE, SHALL BE LIMITED TO THE DURATION OF THIS LIMITED WARRANTY, OTHERWISE THE REPAIR OR REPLACEMENT PROVIDED UNDER THIS EXPRESS LIMITED WARRANTY IS THE EXCLUSIVE REMEDY OF THE CONSUMER, AND IS PROVIDED IN LIEU OF ALL OTHER WARRANTIES, EXPRESS OR IMPLIED. IN NO EVENT SHALL MOTOROLA OR BINATONE BE LIABLE, WHETHER IN CONTRACT OR TORT (INCLUDING NEGLIGENCE) FOR DAMAGES IN EXCESS OF THE PURCHASE PRICE OF THE PRODUCT OR ACCESSORY, OR FOR ANY INDIRECT, INCIDENTAL, SPECIAL OR CONSEQUENTIAL DAMAGES OF ANY KIND, OR LOSS OF REVENUE OR PROFITS, LOSS OF BUSINESS, LOSS OF INFORMATION OR OTHER FINANCIAL LOSS ARISING OUT OF OR IN CONNECTION WITH THE ABILITY OR INABILITY TO USE THE PRODUCTS OR ACCESSORIES TO THE FULL EXTENT THESE DAMAGES MAY BE DISCLAIMED BY LAW.**

**Some jurisdictions do not allow the limitation or exclusion of incidental or consequential damages, or limitation on the length of an implied warranty, so the above limitations or exclusions may not apply to you. This Warranty gives you specific legal rights, and you may also have other rights that vary from one jurisdiction to another.**

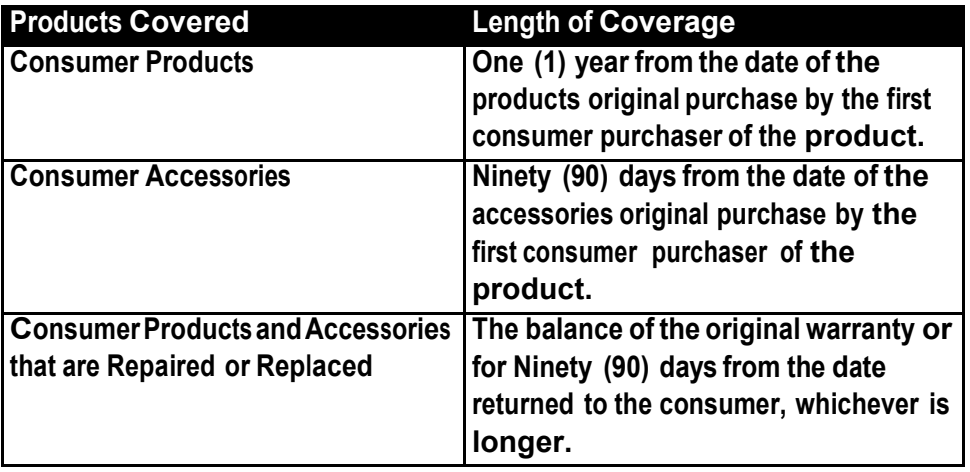

#### **Exclusions**

**Normal Wear and Tear. Periodic maintenance, repair and replacement of parts due to normal wear and tear are excluded from coverage.**

**Batteries. Only batteries whose fully charged capacity falls below 80% of their rated capacity and batteries that leak are covered by this Warranty.**

**Abuse & Misuse. Defects or damage that result from: (a) improper operation, storage, misuse or abuse, accident or negle ct, such as physical damage (cracks, scratches, etc.) to the surface of the product resulting from misuse; (b) c ontact with liquid, water, rain, extreme humidity or heavy perspiration, sand, dirt or the like, extreme heat, or food; (c) use of the Products or Accessories for commercial purposes or subjecting the Product or Accessory to abnormal usage or conditions; or (d) other acts which are not the fault of MOTOROLA or BINATONE, are excluded from coverage.**

**Use of Non-Motorola branded Products and Accessories. Defects or damage that result from the use of Non-Motorola branded or certified Products or Accessories or other peripheral equipment are excluded from coverage.**

**Unauthorised Service or Modification. Defects or damages resulting from service, testing, adjustment, installation, maintenance, alteration, or modification in any way by someone other than MOTOROLA, BINATONE or its authorized service centers, are excluded from coverage.**

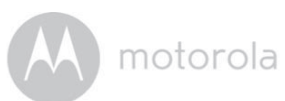

Altered Products. Products or Accessories with (a) serial numbers or date tags<br>that have been removed, altered or obliterated; (b) broken seals or that show<br>evidence of tampering; (c) mismatched board serial numbers; or (d **w evidence of tampering; (c) mismatched board serial numbers; or (d) nonconforming or non-Motorola branded housings, or parts, are excluded fr o m c ov erage.**

**Communication Services. Defects, damages, or the failure of Products or Accessories due to any communication servi c e or signal you may subscrib e to or use with the Products or Accessories is excluded from coverage.**

*How to Obtain Warranty Service or Other Information ?* **To obtain service or information, please call:** 

**US and Canada 1-888-331-3383**

**Email: sup port @mot orolamonitors.co m**

**You will receive instructions on how to ship the Products or Accessories at your expense and risk, to a BINATONE Authorized Repair Centre.**

**To obtain service, you must include: (a) the Product or Accessory; (b) the original proof of purchase (receipt) which includes the date, place and seller of the Product; (c) if a warranty card was included in your box, a completed warranty card showing the serial number of the Product; (d) a written description of the problem; and, most importantly; (e) your address and telephone number.**

**These terms and conditions constitute the complete warranty agreement between you and BINATONE regarding the Products or Accessories purchased by you, and supersede any prior agreement or representations, including**  representations made in any literature publications or promotional materials **issued by BINATONE or representations made by any agent employee or staff of BINATONE, that may have been made in connection with the said purchase.**

#### **FCC, ACTA and Industry Canada (IC) regulations**

**WARNING Changes or modifications to this equipment not expressly approved by the party responsible for compliance could void the user's authority to operate the equipment.**

**NOTE This equipment has been tested and found to comply with the limits for a Class B digital device, pursuant to Part 15 of the Federal Communications Commission (FCC) rules. These limits are designed to provide reasonable protection against harmful interference in a residential installation. This equipment generates, uses and can radiate radio frequency energy and, if not installed and used in accordance with the instructions, may cause harmful interference to radio communications. However, there is no guarantee that interference will not occur in a particular installation. If this equipment does cause harmful interference to radio or television reception, which can be determined by turning the equipment off and on, the user is encouraged to try to correct the interference by one or more of the following measures:**

- **Reorient or relocate the receiving antenna.**
- **Increase the separation between the equipment and receiver.**
- **Connect the equipment into an outlet on a circuit different from that to which the receiver is connected.**

**• Consult the dealer or an experienced radio/TV technician for help. This device complies with Part 15 of the FCC rules. Operation is subject to the following two conditions: (1) this device may not cause harmful interference, and (2) this device must accept any interference received, including interference that may cause undesired operation. Privacy of communications may not be ensured when using this device.**

**To ensure safety of users, the FCC has established criteria for the amount of radio frequency energy that can be safely absorbed by a user or bystander according to the intended usage of the product. This product has been tested and found to comply with the FCC criteria. This Class B digital apparatus complies with Canadian ICES-003. CAN ICES-3(B)/NMB-3(B)**

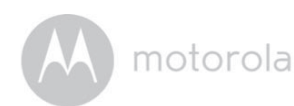

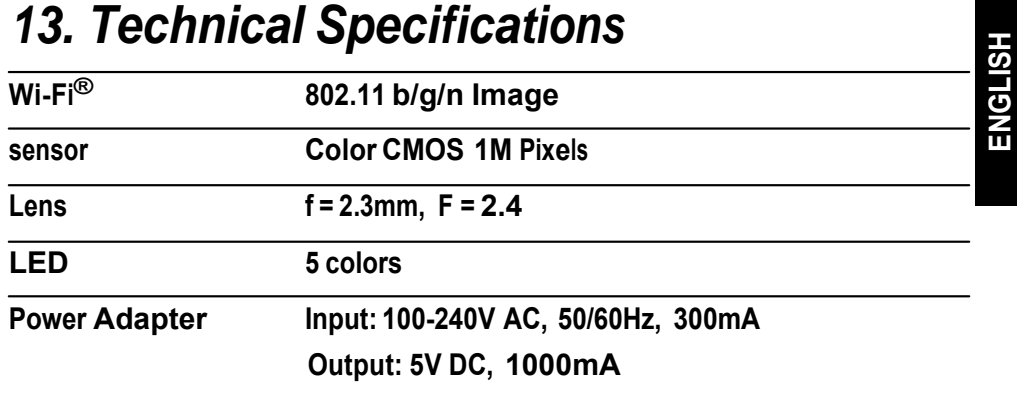

To comply with RF exposure requirements, <sup>a</sup> minimum separation distance of **20**cm must be maintained between the user's body including the antenna.

## A motorola

**Manufactured, distributed or sold by Binatone Electronics International LTD., official licensee for this product. MOTOROLA and the Stylized M logo are trademarks or registered trademarks of Motorola Trademark Holdings, LLC. and are used underlicense. Apple logo and Safari are trademarks of Apple Inc., registered in the U.S. and other countries. App Store is <sup>a</sup> service mark of Apple Inc. Google Play, Android, and Chrome are trademarks of Google Inc. Wi-Fi is a trademark of the Wi-Fi Alliance. Internet Explorer and Windows are trademarks of the Microsoft group of companies. Firefox is a registered trademark of the Mozilla Foundation. Adobe and Flash are either registered trademarks ortrademarks of Adobe Systems Incorporated. Java is <sup>a</sup> registered trademark of Oracle and/or its affiliates. All other trademarks are the property of their respective owners. © 2015 Motorola Mobility LLC. All rights reserved.**